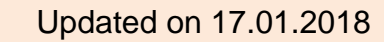

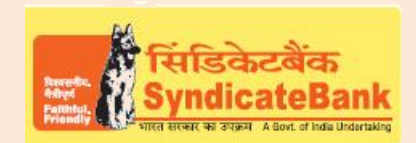

## **e-RECEIPTS OF KHAJANE II – GOVERNMENT OF KARNATAKA**

#### **What can you remit through this e-Payment Channel**?

Tax and non-tax payments to various departments of Government of Karnataka (GoK) by any citizen of Karnataka state.

#### **Who can use this facility through our Bank?**

All our customers with or without Internet Banking facility.

#### **What is the procedure to be followed?**

o Customer can "Login" with the User-id and password provided by the 'Department of Treasuries (GoK)'byaccessing their website https://k2.karnataka.gov.in/wps/portal/Khajane-II/

OR

The customer can directly make the payment without logging in by accessing the below website:

<https://k2.karnataka.gov.in/wps/portal/Khajane-II/Scope/Remittance/ChallanGeneration/>

OR

By clicking shortcut link 'Karnataka State Tax/Non-Tax payments through Khajane-II' provided under 'Digital Banking->eServices->Online Tax Payment on our Bank's Website.

- $\circ$  After Logging into the Khajane II Portal, the user has to click on "Citizen" tab and select "Generate Challan"option to get challan data entry screen. Here, the user has to enter the Remitter Details, Department Details & Purpose Details as per your requirement and click on "Add" button.
- o User to select theMode of Payment as "E-Payment" for online remittance using Net **Banking**

OR

"Cash/Cheque/Draft" for offline remittance at the Branch counter.

- o The user on selecting"E-Payment"to choose Type of E-Payment as "Net Banking",and under Net Banking option select"Syndicate Bank"from the dropdown listand click on "Submit".
- o Alternatively, user selecting"Cash/Cheque/Draft" mode to choose "Syndicate Bank"under Remittance Bank field and click on "Submit"
- o The details of Validity period of the Challan, Department Name, Category, DDO Code, Purpose, Head of Account, Sub Purpose Name, Amount etc. will be displayed on the screen. Click on "Confirm" if all the details entered by you are correct.
- $\circ$  Challan Reference Number will be displayed which may be noted for future reference.
- $\circ$  On clicking "OK" a challan will be generated in case of "Cash/Cheque/Draft" mode whose print may be taken by the customer to produce at any Syndicate Bank's Branch in Karnataka State at the time of making payment over the counter.

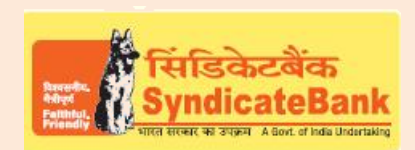

# **e-RECEIPTS OF KHAJANE II – GOVERNMENT OF KARNATAKA**

- o In case of "E-Payment" on clicking "OK" user will be redirected to Syndicate Bank's 'Internet Banking Login Page'. On successful loginChallan Details and the Amount will be displayed in non-editable mode.
- $\circ$  The Balance available in your Account before debit will be displayed. If any of the particulars are wrong you will have to click on 'Cancel' (OR) select the Account through which the payment is to be made by selecting the radio button provided beside the Account Number and Click on 'Verify' to proceed further.
- $\circ$  Here, virtual Balance of your account after debiting with the challan amount will be displayed for your reference. You may click on 'Confirm' to proceed further for making the payment. The system will then prompt to enter your 'Transaction Password' and 'One Time Password' (OTP) received on your registered Mobile Number (OR Token number if RSA is enabled user) and after entering the same, you can click on 'Submit'.
- $\circ$  Your selected account will be debited with the Challan amount. A 'Cyber Receipt' containing the details of the Challan paymentwill be shown to the customer. The 'Cyber Receipt' can be printed / saved.
- $\circ$  The user will be redirected back to Khajane II Portalon successful completion of the transaction.

Note: The Customers are requested to verify all the details carefully before proceeding for submitting the payment as there is no provision for any correction or reversal at Bank's end once the transaction is happened successfully. The Customers to directly take up with Department of Treasuries (GoK) for such Corrections/Reversals.

### You may follow the procedure given below in-order to re-generate "Cyber Receipt" for net banking payments.

Login to Syndicate Bank Internet Banking site -> Click on 'Reports' tab at the top -> Select the option 'Regenerate TAX Challan' on the left hand side -> Select Tax Type **'Khajane II Payment Challan'** from the drop down list -> Enter 'From Date' and 'To Date' in the format dd/mm/yyyy (this step is optional) -> click on 'Search' to get the list of transactions done through that login id -> click on CIN Number of the concerned transaction in order to re-generate '**Cyber Receipt**'.

The Contact particulars for resolution of issues if any from bank side:

**E-mail id:techoff.oltas@syndicatebank.co.in Telephone No. : 080 - 22237741**